# Ontdekkingsbrochure **S M A R T S C H O O L O U D E R P L A T F O R M**

#### Beste ouders,

Binnenkort start je zoon/dochter in onze school. Graag willen we jullie informeren over de werking van het oudercommunicatieplatform 'Smartschool'.

Dit platform is hét communicatiekanaal van onze school. Naast berichtgeving, kunnen jullie op ontdekkingstocht gaan in diverse fotoalbums, kan er gesnuisterd worden in het archief van info-brieven, een maandkalender zal de klasactiviteiten weergeven,....

Stap voor stap gaan we samen dit platform leren kennen. We kiezen voor een rustige aanpak waarbij we jullie de nodige tijd willen geven om de verschillende mogelijkheden te ontdekken.

Alle berichten zullen jullie via Smartschool ontvangen. Smartschool is zeer veelzijdig en de komende schooljaren zullen we geleidelijk aan alle facetten ontdekken.

Laat deze brochure een leidraad zijn tijdens jullie digitale ontdekkingstocht!

Hebben jullie vragen of moeilijkheden? Contacteer ons en we helpen je met alle plezier verder!

contacteer: hans.cools@ksdiest.be of christine.hendrickx@ksdiest.be

# Hoe inloggen op Smartschool?

#### **1** Om in te loggen, surf je naar

https://dezonnebloemwaanrode.smartschool.be De gebruikersnaam (voornaam.achternaam van je zoon/dochter) en het wachtwoord vind je in bijgevoegde brief. Als die correct zijn ingevuld, klik je op **'aanmelden'**. We raden je aan om Chrome als browser te gebruiken.

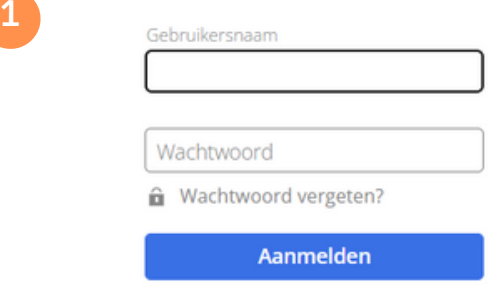

2 Als je de eerste keer inlogt, krijg je de gebruikersovereenkomst te zien. Lees die even grondig na. Als je akkoord gaat, **klik je onderaan op 'akkoord'**. Je komt nu op het startscherm van Smartschool terecht.

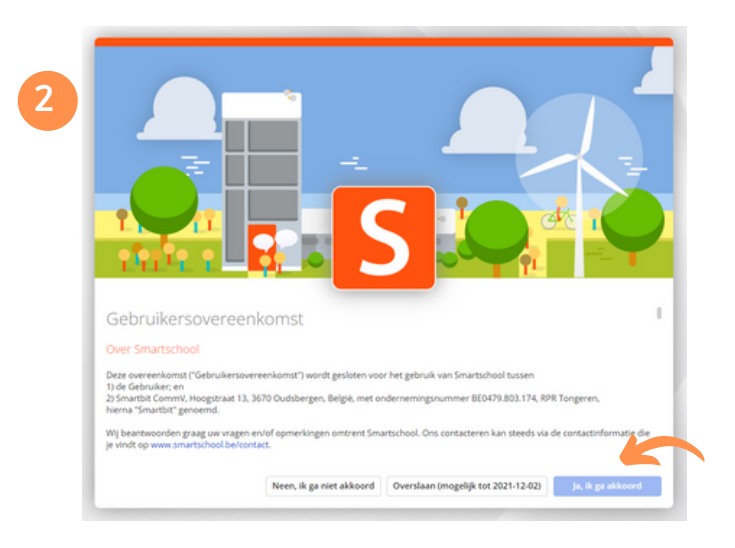

3 Smartschool vraagt om je **wachtwoord te wijzigen**. Het nieuwe wachtwoord dient minimaal 8 karakters lang te zijn en moet voldoen aan de voorwaarden die worden opgegeven.

**3**

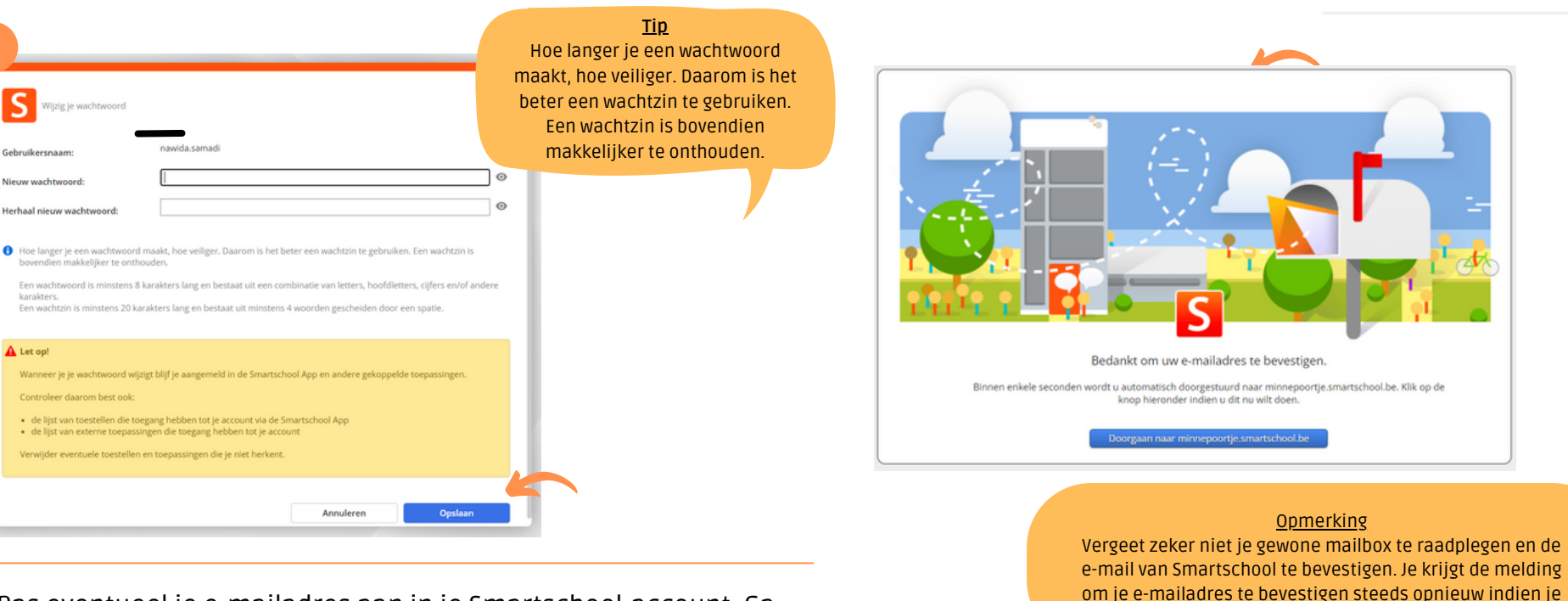

4 Pas eventueel je e-mailadres aan in je Smartschool-account. Ga vervolgens naar **je mailbox om te bevestigen** dat dit effectief jouw e-mailadres is.

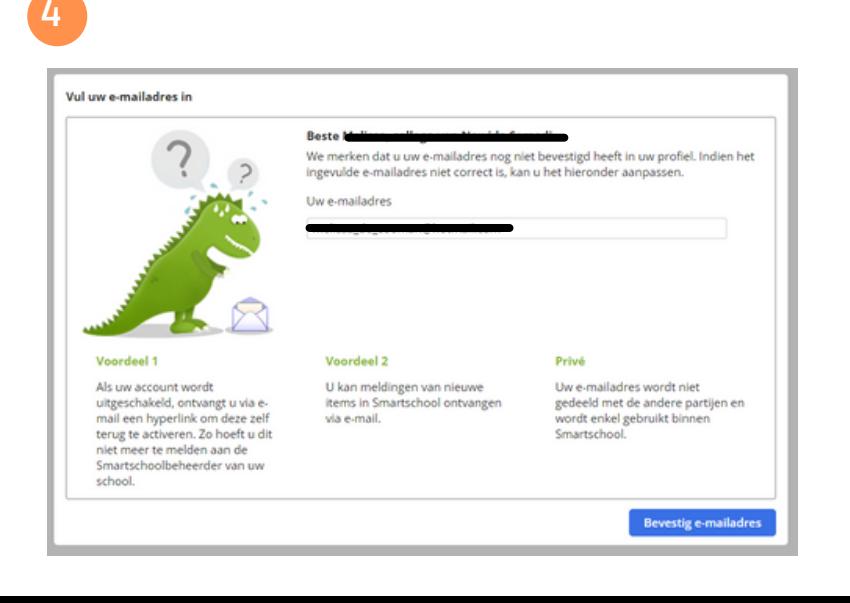

5 In deze stap doe je een aantal **instellingen** omtrent 'berichtgeving'. **Je kan zelf bepalen op welk tijdstip van de dag en op welke manier je meldingen van nieuwe items ontvangt.** Schakel de items per module in of uit.

de laatste stap overslaat.

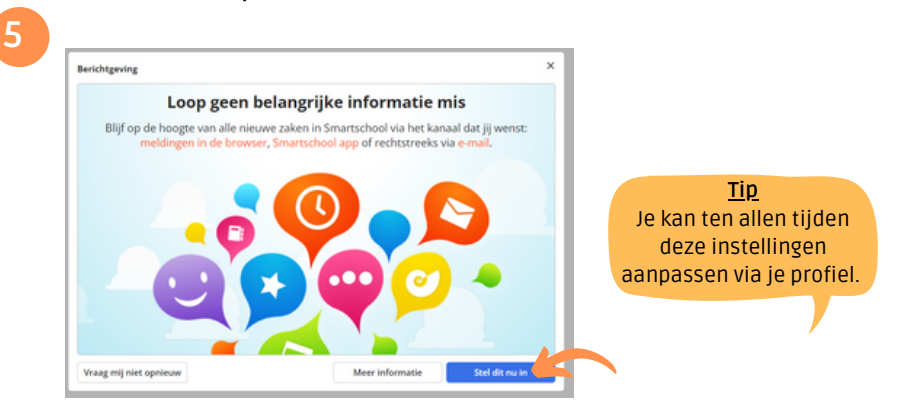

Er werd zonet een bevestigingsmail verstuurd naar het opgegeven e-mailadres. Het volstaat om daarin op de knop te klikken om de bevestiging af te ronden.

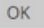

## Startpagina

### **I N É É N O O G O P S L A G B E N J E O P D E H O O G T E V A N A L L E I N F O R M A T I E E N A C T I E S O P S C H O O L**

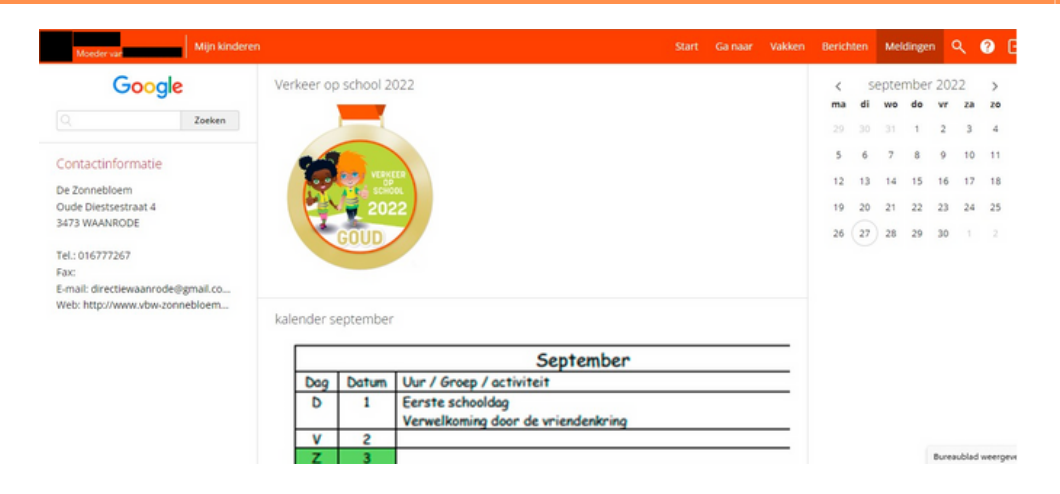

Op de startpagina vind je een schat aan informatie. Neem de tijd om alle mogelijkheden te ontdekken!

Regelmatig zal deze startpagina een update krijgen, zodat jullie steeds op de hoogte zijn van de recentste informatie.

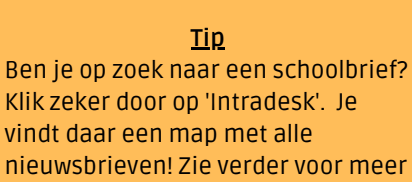

uitleg.

### Berichtensysteem **C O M M U N I C A T I E : DE VERBINDINGSWEG TUSSEN OUDERS EN 'T MINNEPOORTJE**

## Berichten ontvangen

Via de menubalk links bovenaan kom je in het **berichtensysteem** van Smartschool. Indien je bij de eerste aanmelding 'berichtgeving via email' hebt geactiveerd, zal je via mail op de hoogte gebracht worden telkens er een nieuw bericht voor je klaar staat.

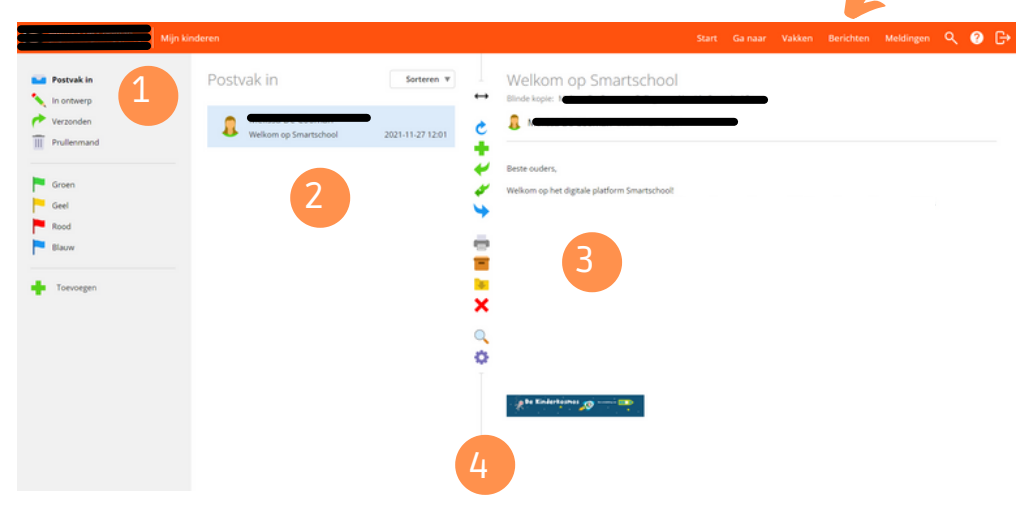

1 In de linkerkolom kan je navigeren tussen Postvak In, In Ontwerp, Verzonden en Prullenmand.

2 In de middelste kolom verschijnen je inkomende berichten.

3 Als je een bericht selecteert, verschijnt de inhoud ervan in de rechterkolom.

4 De werkbalk biedt de mogelijkheid om berichten door te sturen, er op te antwoorden, af te drukken, te verwijderen,... .

## Nieuw bericht opstellen

Klik op de knop 'nieuw bericht opstellen (groene plusteken)'. Er opent automatisch een nieuw scherm. Typ in het veld 'aan' de naam van de leerkracht waar je een bericht wil naar versturen. Eenmaal je begint te typen, verschijnt er een keuzelijst.

Wens je naar meerdere leerkrachten een bericht te sturen? Je kan meerdere namen naast elkaar typen.

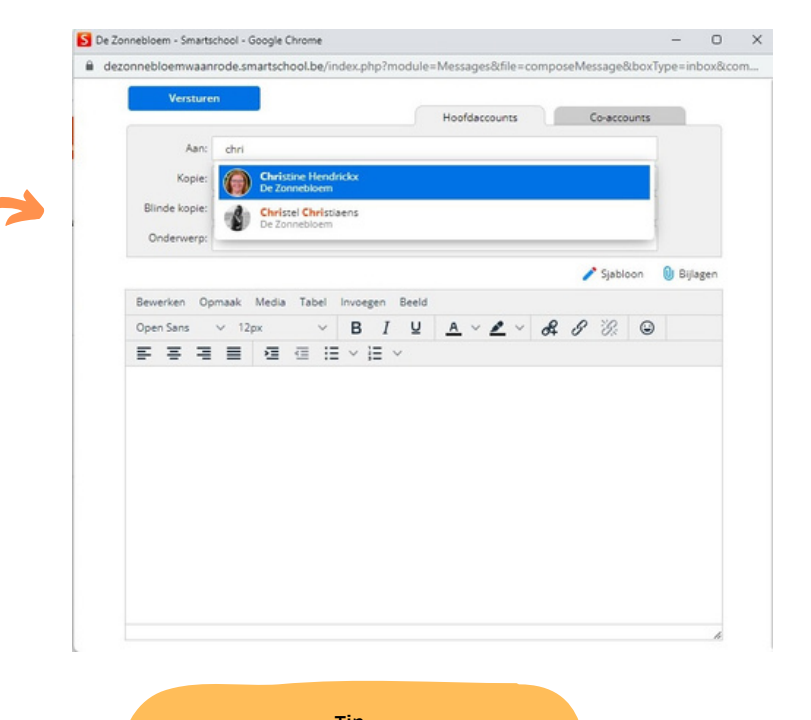

**Tip** Er kunnen ook bijlagen aan een bericht toegevoegd worden via de knop 'bijlagen'.

### Intradesk **V E R Z A M E L P L A A T S V A N A L L E INFORMATIE GEDURENDE HET V O L L E D I G E S C H O O L J A A R**

Er zijn 2 manieren om de module Intradesk te raadplegen.

1 **Naar Intradesk via de menubalk:** In de menubalk rechtsboven zie je het menu 'Ga naar'. Als je er op klikt, ontvouwt er een lijst met de beschikbare modules. Eén van de modules is Intradesk. Door er op te klikken ga je er naartoe.

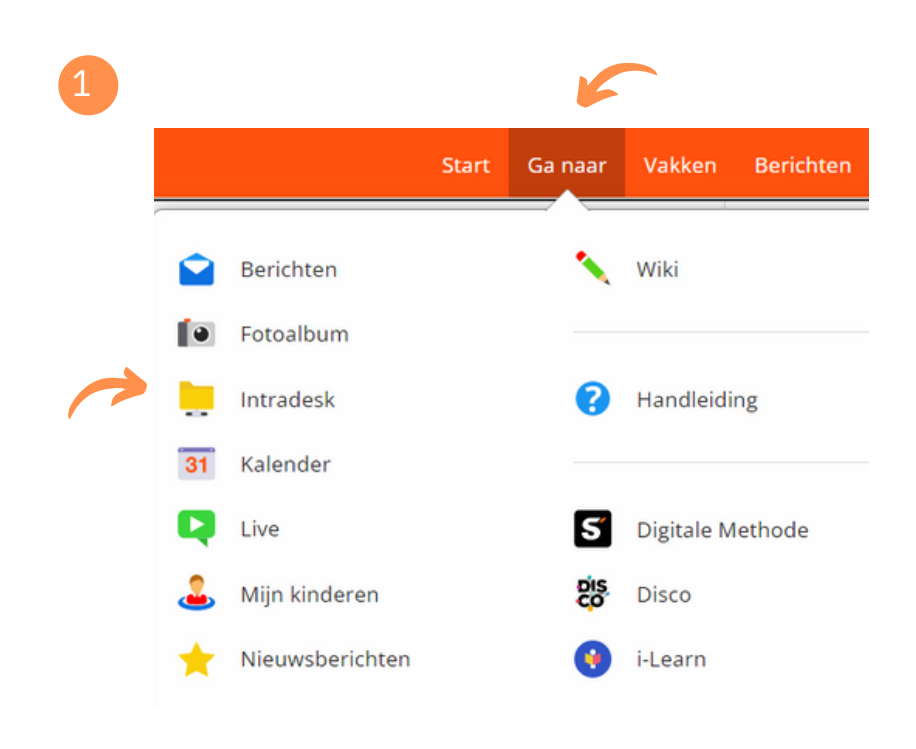

## Intradesk gebruiken

Intradesk is onderverdeeld in verschillende mappen.

### Accounts koppelen **A L L E I N F O R M A T I E V A N M I J N K I N D E R E N I N É É N O O G O P S L A G**

Heb je meerdere kinderen? Accounts kunnen gebundeld worden, zodat je snel kan navigeren van het ene kind naar het andere zonder opnieuw te moeten aanmelden.

1 Via de menubalk kan je linksboven klikken op **'mijn kinderen'**.

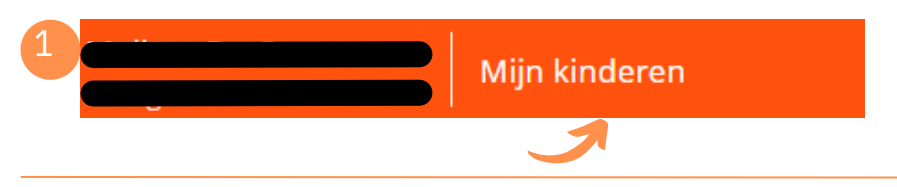

2 Er verschijnt een overzicht, waar je rechtsboven je zoon of dochter kan toevoegen. Klik op **'voeg kinderen toe'**.

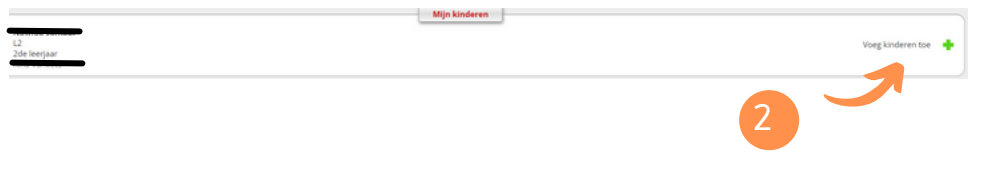

3 Er opent een nieuw dialoogvenster waarop je het account van een kind kan toevoegen. Klik tenslotte op opslaan.

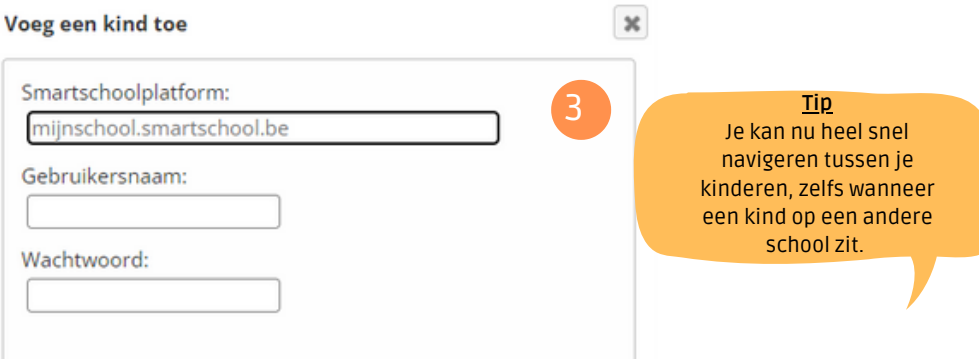

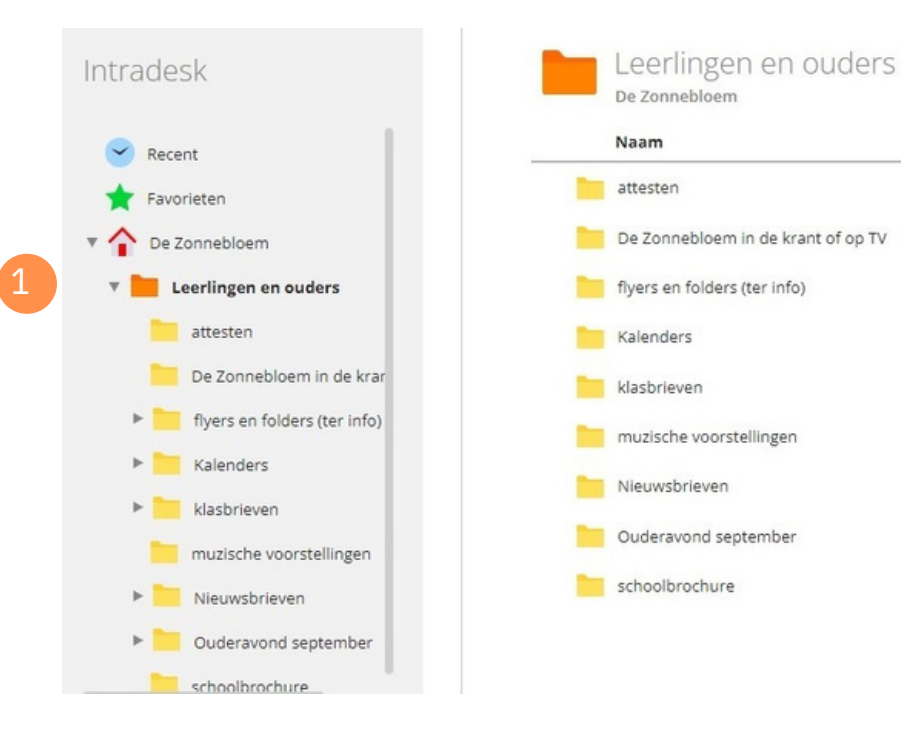

2

2 Wanneer je een map selecteert, verschijnt in de rechterkolom de inhoud van de map. Als je een document wil downloaden, dubbelklik je erop.

# Smartschool App

### **P R A K T I S C H E A A N V U L L I N G**

## FAQ

### **WE HELPEN JE GRAAG VERDER!**

De Smartschool App kan een handige aanvulling zijn op het gebruik van Smartschool via je computer. De startpagina toont je in één oogopslag de belangrijkste nieuwsitems. Dankzij push notificaties mis je geen enkel bericht.

1 Download de applicatie Smartschool op je toestel.

2 Wanneer je de app voor de eerste maal opent, dien je 3 zaken in te vullen:

- Platform: \*\*\*\*\*.smartschool.be
- Gebruikersnaam
- Wachtwoord

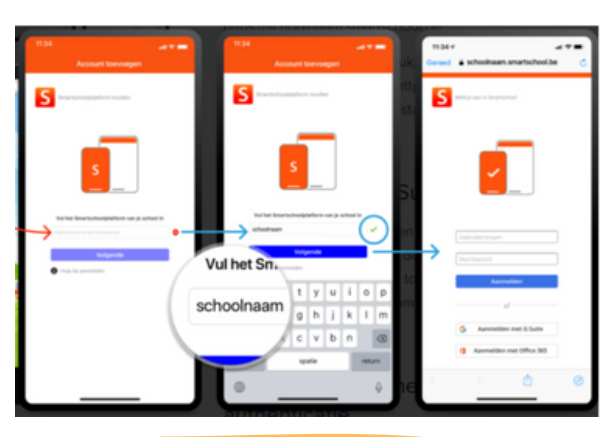

**Tip** Ook in de app kan je meerdere kinderen toevoegen. Klik op het menu en kies voor ''account toevoegen'. Wanneer je van account wil wisselen, tik je op de foto van het account dat je wil gebruiken.

Via deze ontdekkingsbrochure hopen we je een goede start te geven op dit nieuwe platform. We zijn ervan overtuigd dat iedereen op z'n eigen tempo de weg binnen Smartschool zal vinden. Hieronder vinden jullie alvast veelgestelde vragen:

#### 1 Blijven de accounts geldig gedurende de hele schoolloopbaan van mijn kind?

Ja, gebruikersnaam en wachtwoord blijven ongewijzigd. Bij de start van een nieuw schooljaar zal je kind in Smartschool automatisch van klas veranderen.

#### 2 Ik ben mijn wachtwoord vergeten, wat nu?

Op de aanmeldpagina kan je klikken op 'wachtwoord vergeten'. Je ontvangt een e-mail om terug toegang te krijgen op Smartschool.

#### 3 Is de Smartschool App gratis?

Ja, zowel het gebruik van het digitale platform op pc als de app zijn volledig gratis.

#### 4 Hoeveel co-accounts kan ik ontvangen voor mijn kind?

Standaard maken we twee accounts aan: vader + moeder. Hierop kunnen uitzonderingen gemaakt worden. Contacteer onze school indien je meerdere co-accounts wenst, we maken ze graag voor je aan.

Andere vragen? Wij zijn steeds telefonisch of via mail bereikbaar.